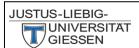

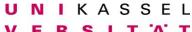

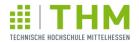

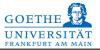

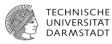

# **CLAKS** Online

Manual for the Web client

Handbook for Users

- Read and write access -

© M.Sc. N. Kempf Stand: 10.2012

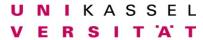

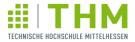

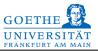

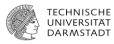

# **Contents**

| Registration                                                                                                    | 1                                     |
|----------------------------------------------------------------------------------------------------|---------------------------------------|
| Menu                                                                                                    | 1                                     |
| Messages                                                                                                    | Container                             |
| stances and Container  stances and Container  stances and Container  stances / containers search  Search substance  Search substance  Search container  sist of Substances  sist of Containers  lphabetically sorted list of substances and containers  setails  Details of the specific substance  Details of specific container  Status of the container - Laboratory, Incoming, Disposed  Safety Data Sheet - SDS  Adding of containers to CLAKS and data maintenance  New - Enter a chemical  Filling  Take out - Change to the actual amount of a container  Save  Label  Barcode  Complete Label  Transfer  Reset  Discharge of containers from CLAKS  Filling a container - change the actual amount to 100%  ombination search  Export of Chemical lists / inventory list  tructure search  information  hange Password | 2                                     |
| Distinction between substances and containers                                                                                                    | 2                                     |
| Substances / containers search                                                                                                    | 3                                     |
| Search container                                                                                                    | 1   2   2   2   2   2   2   2   2   2 |
| List of Containers                                                                                                    | 5                                     |
| Alphabetically sorted list of substances and containers                                                                                                    | 5                                     |
|                                                                                                    |                                       |
| Details of the specific substance                                                                                                    | 6                                     |
|                                                                                                    |                                       |
| • • • • • • • • • • • • • • • • • • • •                                                                                                    |                                       |
|                                                                                                    |                                       |
|                                                                                                    |                                       |
|                                                                                                    |                                       |
|                                                                                                    |                                       |
|                                                                                                    |                                       |
|                                                                                                    |                                       |
| Barcode                                                                                                    | 13                                    |
| Complete Label                                                                                                    | 13                                    |
|                                                                                                    |                                       |
|                                                                                                    |                                       |
|                                                                                                    |                                       |
|                                                                                                    |                                       |
|                                                                                                    |                                       |
|                                                                                                    |                                       |
|                                                                                                    |                                       |
|                                                                                                    |                                       |
| Change Password                                                                                                    | 18                                    |
| Logout                                                                                                    | 18                                    |
| Language                                                                                                    | 19                                    |
| Special features                                                                                                    | 19                                    |

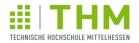

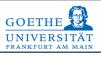

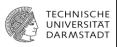

| Additional text – "More Info"                      | 19 |  |
|----------------------------------------------------|----|--|
| Dummy containers - containers without CAS number   | 19 |  |
| Automatic transfer of containers from EBP to CLAKS | 21 |  |
| Guest access to other working groups               | 21 |  |
| Relocation of an institute                         | 22 |  |
| Questions / Help / Contact                         | 22 |  |

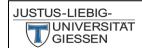

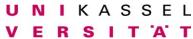

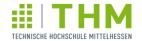

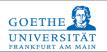

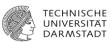

# Registration

Website: Link

Please enter your username and password. If you do not have a username, please contact your administrator or send an e-mail. When using CLAKS the arrows "before" and "back" of the Windows browser should not be used.

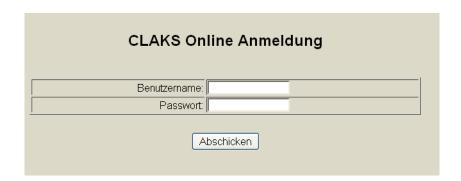

# Menu

Your menu looks like this:

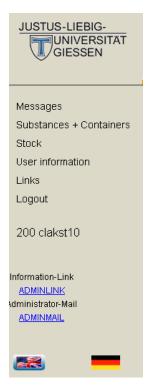

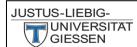

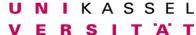

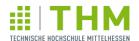

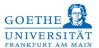

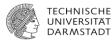

# Messages

Here you can find messages.

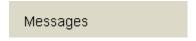

The latest information and important changes can also be found at the top of the home page of CLAKS.

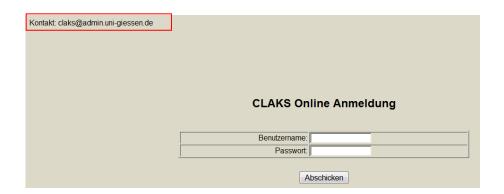

## **Substances and Container**

Among substances and containers, there are several options:

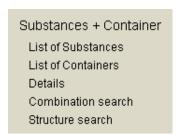

### **Distinction between substances and containers**

Substances are those chemicals that are included in the database. Containers are those chemicals that have created in CLAKS by you or someone in your workgroup.

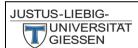

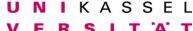

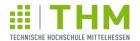

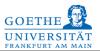

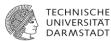

# **Substances / containers search**

To search for chemicals, please click on "substances and containers". You can then enter the name or partial name, an abbreviation of the name, the CAS number, the molecular formula, the molecular weight, the storage class number or UN number of the desired chemical.

You also have the option to search under "Default", "Compound", "Container ", "CAS", "Formula", "Mol Mass", "Storage Class", "Hazard" or "None". Here it is useful to look for the "Default" so that maximum results can be achieved.

So that you can access all the chemicals in your workgroup, you must have the appropriate read and write permissions, which can be obtained from your administrator.

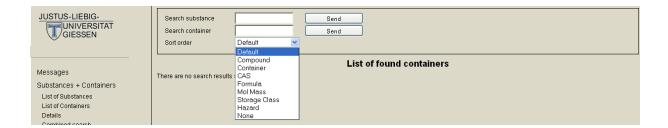

#### Search substance

Here you can search for material properties. These are the name / synonym name or partial name, an abbreviation of the name, the CAS number, the molecular formula or the UN number.

#### **Search container**

Here you can search for container properties. Container properties are the container name (if entered), the bar code and the inventory number. To search for the bar code, you have to activate the "search container" field with the cursor. Afterwards, the barcode can be scanned with a barcode scanner.

In addition, you can get a list of all chemicals in your workgroup by typing "a" in the search container field. By typing "ware (goods)" or "wareneingang (incoming)" in the search

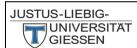

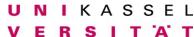

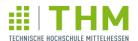

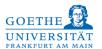

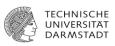

container filed you get a list of your incoming (see section: Automatic transfer of containers from EBP to CLAKS).

If the container search should get no results, please enter the keywords at search substance and then click left on the menu list of Containers.

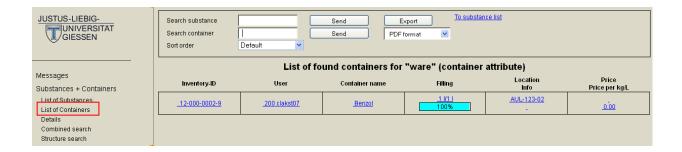

#### **List of Substances**

The hits are displayed in a pre-sort list. At the top right you can use the arrow buttons to scroll through the hit list until you find the desired substance. You can now click on the desired substance to see the details of this substance.

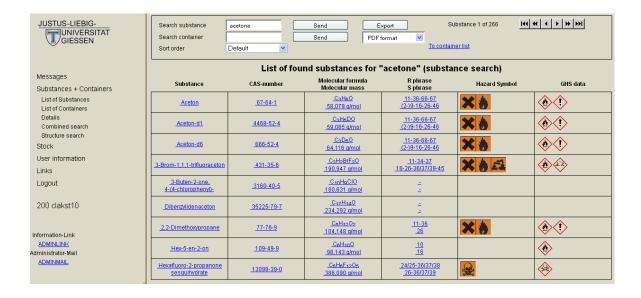

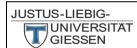

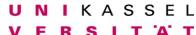

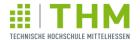

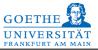

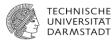

### **List of Containers**

If you are looking for chemicals in your work group, use the search container field. Here you get a list of containers created in your workgroup. The containers of other groups can only bee seen by a previously requested and approved guest access. If you wish to have such a guest access, please contact your administrator.

The containers, which you have entered yourself into CLAKS ahave a green background. Again, you have the option of using the arrow buttons to scroll down the list. By clicking on the container name you get to the detail view of the chemical.

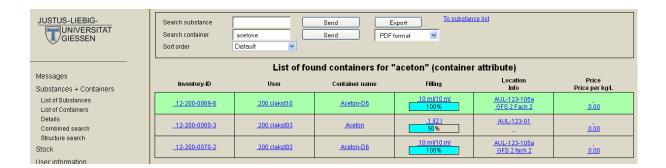

# Alphabetically sorted list of substances and containers

To obtain an alphabetical listing of chemicals, please select the sort option "Compund" or "Container" instead of "Default".

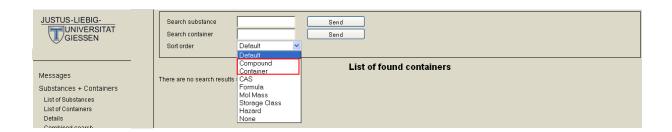

#### **Details**

By clicking on the chemical or in left menu on "details" you can view the details of the specific substance and the specific container.

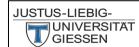

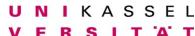

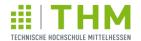

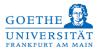

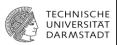

# Details of the specific substance

Here you get informations on physical properties, characteristics and hazardous features of the substance. If you pass your cursor over the fields of H, P, R and S phrases, and the hazardous symbols, you get the wrote out phrases. If you pass your cursor over the field of the substance name, you will get a list of synonyms of the substance. At the bottom of the page you get a list of derivatives and, if available, a list of substitutes of the substance.

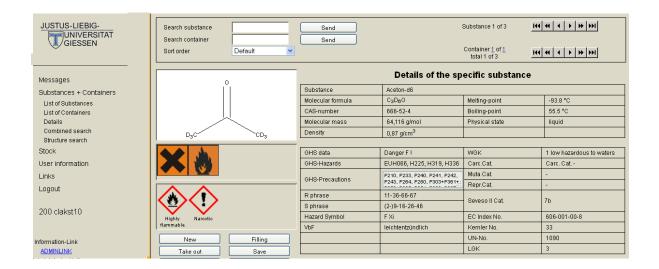

| Derivates                                   |               |  |  |  |
|---------------------------------------------|---------------|--|--|--|
| Derivates                                   | Container     |  |  |  |
| Aceton-d1                                   | found         |  |  |  |
| Aceton-d5                                   | nothing found |  |  |  |
| Aceton-d6                                   | <u>found</u>  |  |  |  |
| Aceton- <sup>18</sup> O                     | nothing found |  |  |  |
| Aceton-[2- <sup>13</sup> C]                 | nothing found |  |  |  |
| Aceton-[1,3- <sup>13</sup> C <sub>2</sub> ] | nothing found |  |  |  |
| Aceton- <sup>13</sup> C <sub>3</sub>        | nothing found |  |  |  |
| Acetone-2-14C                               | nothing found |  |  |  |

### **Details of specific container**

Below the substnace details you will receive information of the container. Here you find the container name, the additional text, the inventory number, the status of the user, the location, the concentration, the original amount, the actual amount of fill, and muc more.

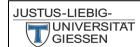

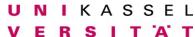

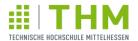

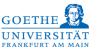

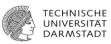

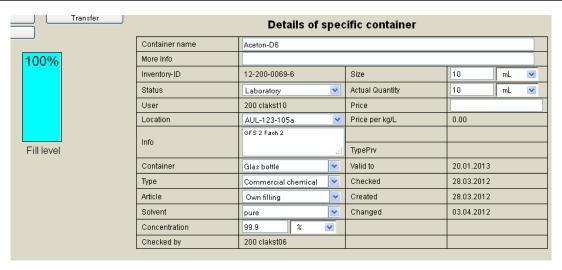

## Status oft he container – Laboratory, Incoming, Disposed

The default status of the container is "laboratory". When you order your chemicals on EBP, these chemicals were directly sent from EBP to CLAKS and have the status "Incoming". Please change the status then from "incoming" to "Laboratory" (see section: Automatic transfer of containers of EBP to CLAKS).

If you want to dispose a container or sign out from CLAKS, please set the actual amount on zero, then change the status from "Laboratory" to "Disposed" and confirm by clicking on the button "Save".

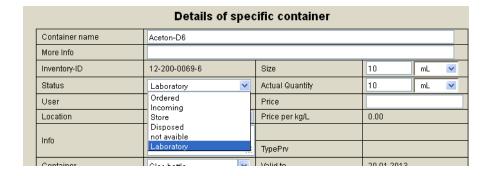

## Safety Data Sheet - SDS

Among the details of the container you have the opportunity to view and save the safety data sheets of many chemicals directly from the database. To do this, click on the link " as pdf" and get the SDS in pdf format.

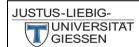

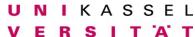

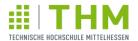

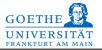

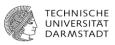

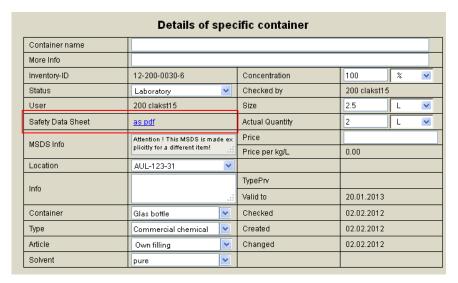

You get the Safety Data Sheet (SDS) also over your supplier or from the following links:

http://www.gefahrstoffe-im-griff.de/9.htm

http://www.chemdb.de/

http://gestis.itrust.de/nxt/gateway.dll/gestis\_de/000000.xml?f=templates\$fn=default.htm\$3.0

# Adding of containers to CLAKS and data maintenance

In the detailed view of the substance you can find several buttons.

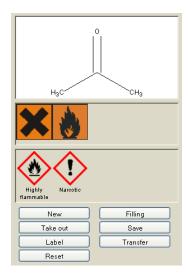

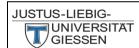

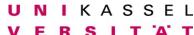

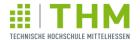

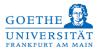

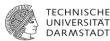

### New - Enter a chemical

Click on the button "New" to create a new container of the selected substance. This substance may be already registered as a container.

To check whether this is the right substance, you will see the name of the substance (in this case acetone highlighted above in bold). You will be entered automatically as the user for this container. The status of the container will also be automatically entered as "laboratory". The field "container name" you must not fill in, as the name (in bold above) has been deposited. To use the field search container, you have to enter the container name.

You now have to add the missing informations on the location and original and actual amount of the container. The field "Info" and "More Info" are for free disposal. Under "Info" you can cite, for example, more information on the location of your container (Hazardous Materials Cabinet 1, refrigerator 2, ...). All information you give in "More Info" will be displayed on a complete label. Please correct the appropriate fields, "solvent" and "concentration". With the button "save" the container is registered. The "Back" button takes you back to a detailed view of the substance.

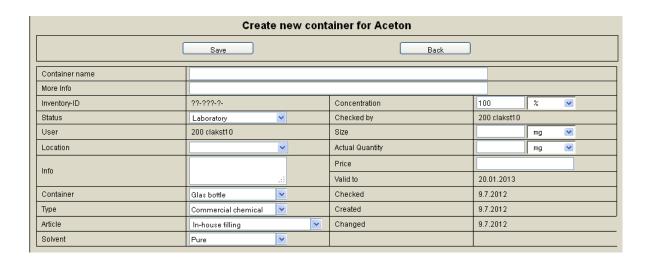

If the container could not be entered, a red error message box appears. Please verify all information and fill in the missing data fields. By another click on "save" the container will be registered.

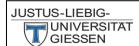

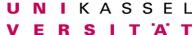

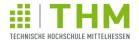

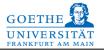

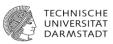

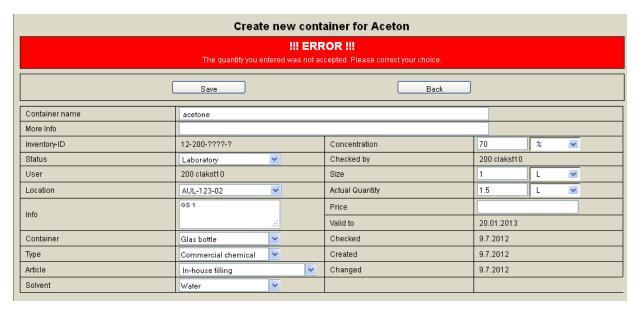

After successfully entering of the container, the container will appear with a green background.

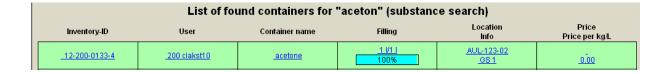

If you have several bottles of a chemical in the store you can enter at "Info" or "More Info" the contents of a bottle (example: 2.5 L) and under the original and actual amount the specific number of bottles.

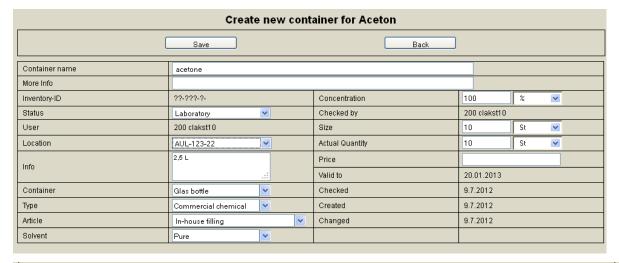

| List of found containers for "aceton" (substance search) |              |                |                     |                     |                         |  |
|----------------------------------------------------------|--------------|----------------|---------------------|---------------------|-------------------------|--|
| Inventory-ID                                             | User         | Container name | Filling             | Location<br>Info    | Price<br>Price per kg/L |  |
| 12-200-0134-1                                            | 200 clakst10 | <u>acetone</u> | 10 St/10 St<br>100% | AUL-123-22<br>2,5 L | 0.00                    |  |

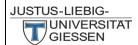

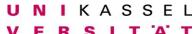

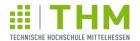

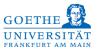

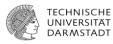

### **Filling**

The button "filling" is used to fill large containers into smaller containers. To use this, you must have a status of "Storeman". For this purpose, please contact your administrator. For the filling of a chemical, you first select the large container and click on "Filling". You will get the box of the Stock-Bottle in. Type in the "Bottle out ID-Nr.:" the inventory number of the small container. By clicking on the button "Bottle in" the containers are checked and the unit appears.

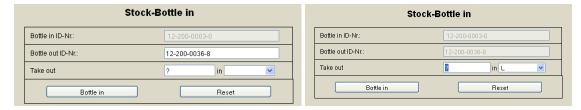

Then please indicate the amount you take out the large containers and click on "Bottle in" to complete the transaction.

### Take out - Change to the actual amount of a container

After the use of the container, you should enter the consumption to CLAKS. Here you have two options. First, by clicking on the button "Take out" and secondly by changing the actual quantity and clicking on the button "Save". To handle the containers of other members of your workgroup, you need permission to write access. In this case please contact your administrator.

Select the "Take out" button to see the inventory control number (container number) and the filling amount of the selected container. In the field "take out" you can now remove the desired amount. Please note the unit (L, mL, kg, g, ...). By clicking on the button "take out" the specific amount is taken from the container. Then the familiar window of the container appears with the now reduced amount. Selecting the button "Reset" shall revise the specified amount, if you have not clicked on the button "Save" before. The "Back" button takes you back to a detailed view of the substance.

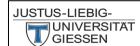

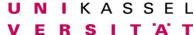

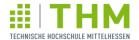

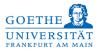

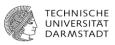

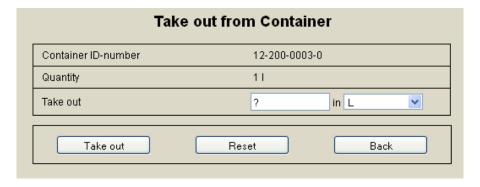

#### Save

The changes you made on the container will be taken over by clicking on the button "Save".

#### Label

By clicking on "label" you get five options for printing a label of the container, which vary in size and type of label. There are four full-labels with the name, the H-blocks, the hazard symbols, the inventory number and the barcode and only a barcode with the name, inventory number and location to choose from. On the complete labels you can find more information like CAS number, stock class and the location, depending on the size of the label.

Mark the desired label size and click "Create PDF" or "create PNG". Please select the file type supported by your printer. Then print the label. For printing, you can use a commercial printer or a label printer with self-adhesive labels. Stick the label on the container.

All information you give with the field "More Info" are visible on a complete label. Select the "Reset" button to revise your selection. The "Back" button takes you back to a detailed view of the substance.

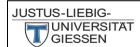

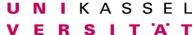

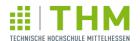

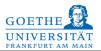

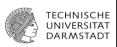

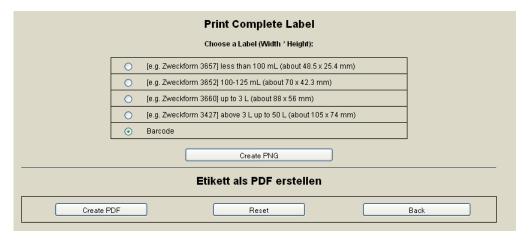

#### **Barcode**

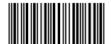

**12-200-0030-6** AUL-123-31 Aceton

### **Complete Label**

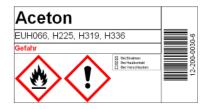

### **Transfer**

By selecting the button "Transfer" you can transfer a selected container to another member of your workgroup. Check the inventory number of the container. Now select the member of your workgroup to which the container is to be transmitted, and a new location. By clicking on the Button "Transfer" the container will be transfered to the other employee. Select the "Reset" button to revise your selection. The "Back" button takes you back to a detailed view of the substance.

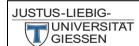

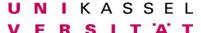

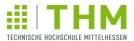

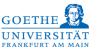

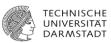

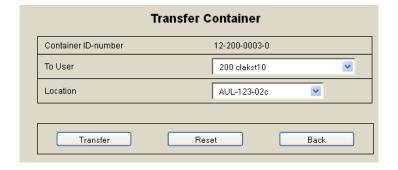

#### Reset

A click on the button "Reset" undoes all the changes you made to the container. This is only possible if have not clicked on the button "Save" before.

#### **Discharge of containers from CLAKS**

If you want to dispose a container or sign out from CLAKS, please set the actual amount on zero, then change the status from "Laboratory" to "Disposed" and confirm by clicking on the button "Save" (see also section: Status of the container - Laboratory, Incoming, Disposed).

### Filling a container - change the actual amount to 100%

If you want to fill up an empty container again, you can use the actual quantity of the container and thus set the level back to 100%. Then confirm your disclosures by a click on the button save. You also have the opportunity to dispose the container and create a new container (see section discharging of containers from CLAKS and New - Enter a chemical).

### **Combination search**

Using the combination search you can search for specific container criteria.

In the top box you have the possibility to chosse informations concerning hazard symbols (old or new by activation of the GHS-box above the middle) and select R, S, H and P-phrases, and

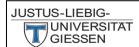

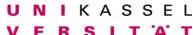

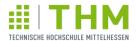

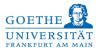

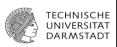

combine these with other criteria by the link (And, Or, Exactly, Not). You can also select the category CMR (carcinogen, mutagen, reproduction toxicity).

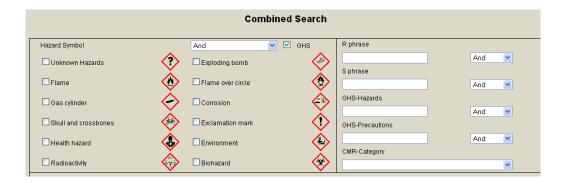

The middle panel gives you the choice: VBF (Regulation of flammable liquids), WGK (Water Danger), Hazard ID (identification number of the risk according to ADR / RID) and the Seveso II Cat.

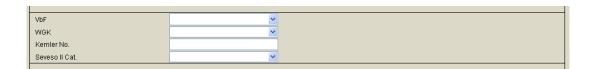

In the lower field you also have the opportunity to search for specific chemicals according to their group, user, location, date and status and a specific substance. This is also possible in combinations. This gives you the ability to create inventory lists for locations and users. You can create a list of all the containers by entering the groupnumber.

With the "Send" button you get a list with all suitable chemicals. Select the "Reset" button to revise your selection.

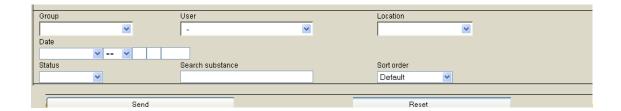

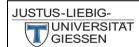

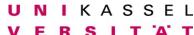

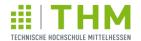

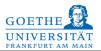

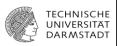

### **Export of Chemical lists / inventory list**

Chemical lists and inventory lists can be exported from the database and printed. For this please select the relevant chemicals, such as all the chemicals of the working group (enter "a" in the search container field) or select a location by using the combination search. The found according to the search chemicals are displayed. Then select at the top middle the file type in the list of chemicals to be exported from. You have to choose between PDF, XLS and CSV. By clicking on the button "Export" the specific file will be opened. Afterwards you can download and print the list.

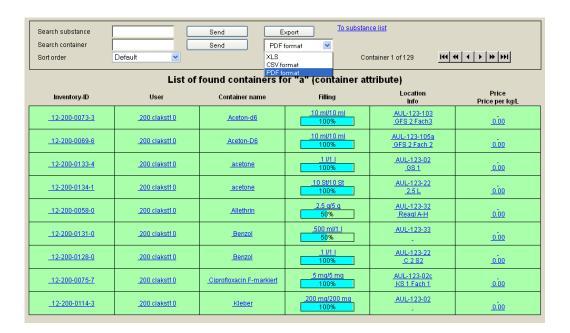

#### **Structure search**

With the help of the structure search, you can draw the structural formula of the desired chemical and search in the database for substances and containers. You have the choice to look after the "Exact Structure" or the "Sub Structure" by clicking on the arrow button behind "Sub Structure". You receive the found according to the search by clicking on the button "Structure Search". Please note that the Java and Java Script needs to be activated.

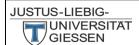

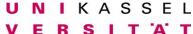

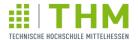

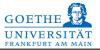

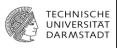

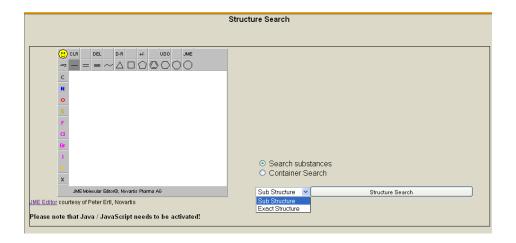

For the "X" at the bottom left you can select any element. For this purpose, please make a right-click on the "X". Then enter the element symbol, and confirm the "Close" button.

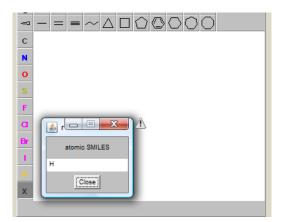

# **User information**

Here you can find your user data deposited in the database.

User information
Change Password

Changes in the user data can only be performed by the administrator. Please contact your system administrator if necessary.

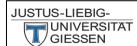

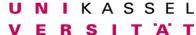

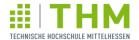

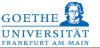

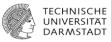

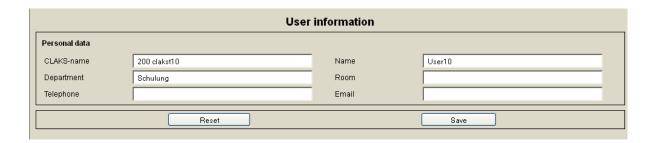

# **Change Password**

After the CLAKS-instruction you will receive an administrator-generated password. Here you can change this password. Enter your old password and confirm your new password twice. By clicking on "Apply" you can save the settings. In the case that you forget your password, please contact your administrator.

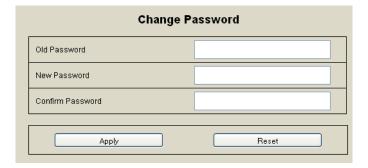

# Logout

Please click on the "Logout" button to log out successfully.

Messages
Substances + Containers
Stock
User information
Links
Logout

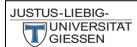

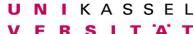

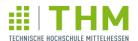

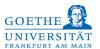

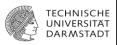

# Language

By clicking on the Anglo-American flag, you can switch to English mode. By clicking on the German flag, go to the German mode.

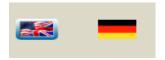

# **Special features**

#### Additional text - "More Info"

Any information that you specify in the field "More Info" are visible on a complete label.

# **Dummy containers - containers without CAS number**

In CLAKS database only chemicals are included that have a CAS number. In the case that the chemical you want to enter to CLAKS has no CAS number please use the so-called dummy container. Dummy containers are pre-built dummy substances. To do this, please classify your chemicals according to the following four categories:

- Inorganic, liquid compound (Anorganisch, flüssiger Stoff)
- Inorganic, solid compound (Anorganisch, fester Stoff)
- Organic, liquid compound (Organisch, flüssiger Stoff)
- Organic, solid compound (Organisch, fester Stoff)

After independent classification you enter this phrase the field search substance. Then you receive a hit list "organic, liquid substance" with different hazard symbols to choose from.

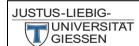

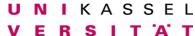

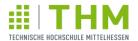

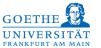

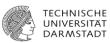

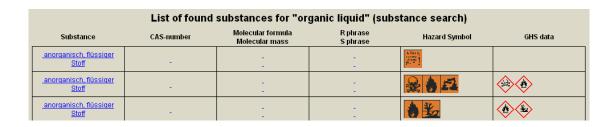

Now you have to categorize your chemical to the corresponding hazardous material characteristics. The hazardous material features you usually find on the packaging of the chemical. If no hazard information is given, you must assess the risk of this chemical.

Choose the highest risk rating. Select the dummy containers with the appropriate hazardous material characteristics and click on the button "New" to create a new container of the substance.

In contrast to "normal" sign in of chemicals you need to enter the container name in the filed of "container name". Please ensure correct spelling. Then add the missing information, analogous to the sign in of chemicals with CAS number, and confirm by clicking on the button "Save".

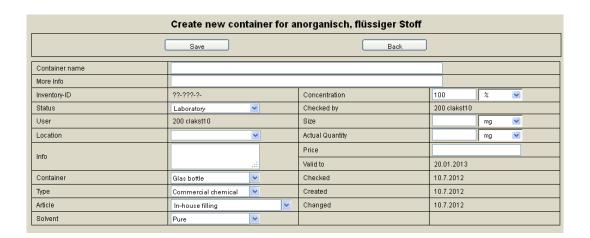

If the necessary hazard symbols are not available, please contact your administrator.

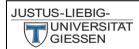

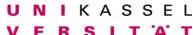

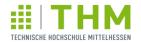

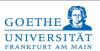

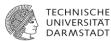

#### **Automatic transfer of containers from EBP to CLAKS**

In the case that you order in the EBP system of the JLU (JLU online shop) you have the possibility to get the data of the ordered chemicals directly sent to CLAKS. Then you only have to complete missing data. There are three prerequisites:

- The chemical must have a CAS number, which is also listed in the catalog of the supplier.
- You must have a CLAKS and an EBP account, or you order through a specific person who has both accounts, and transfers the chemicals to you.
- The cost put number of your group must be enabled for EBP (JLU online shop). For this purpose, please contact your administrator.

Your ordered chemicals can be found by typing "incoming" in the field "search container". A list of ordered chemicals of your work group is displayed.

Your new container, you now have to manage like any other container, that is, fill in the missing information. In addition, the status change of the container from "Incoming" to "Laboratory" (see section: Status of the container - Laboratory, Incoming, Disposed). This is possible only with the rights needed for this. This can only assign an administrator.

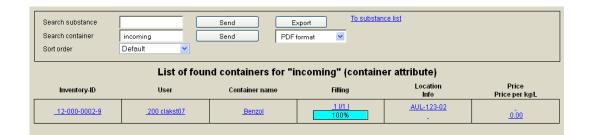

# **Guest access to other working groups**

Containers of other groups can only be seen with a previously requested and approved guest access. If you wish, please contact your administrator.

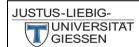

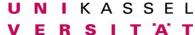

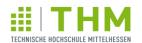

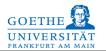

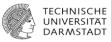

# Relocation of an institute

If your institution should move to an onther place, please contact your administrator to create a separate, more comprehensive inventory list and to transfer chemicals to new locations.

# **Questions / Help / Contact**

For problems or questions, please contact your administrator.